## **SoftChalk Create Cloud – Publish Accounts – Creating**

With a SoftChalk Cloud account, instructors can create and save content to the Cloud and put hyperlinks or LTI links to the content in Blackboard. The Manage Publish Accounts feature is for those who want to publish their content directly to Blackboard.

Download and Install SoftChalk Create Online

- 1. Go to [http://softchalkcloud.com\)](http://softchalkcloud.com/).
- 2. In the left side menu, select **Create 11 – Install the app.**

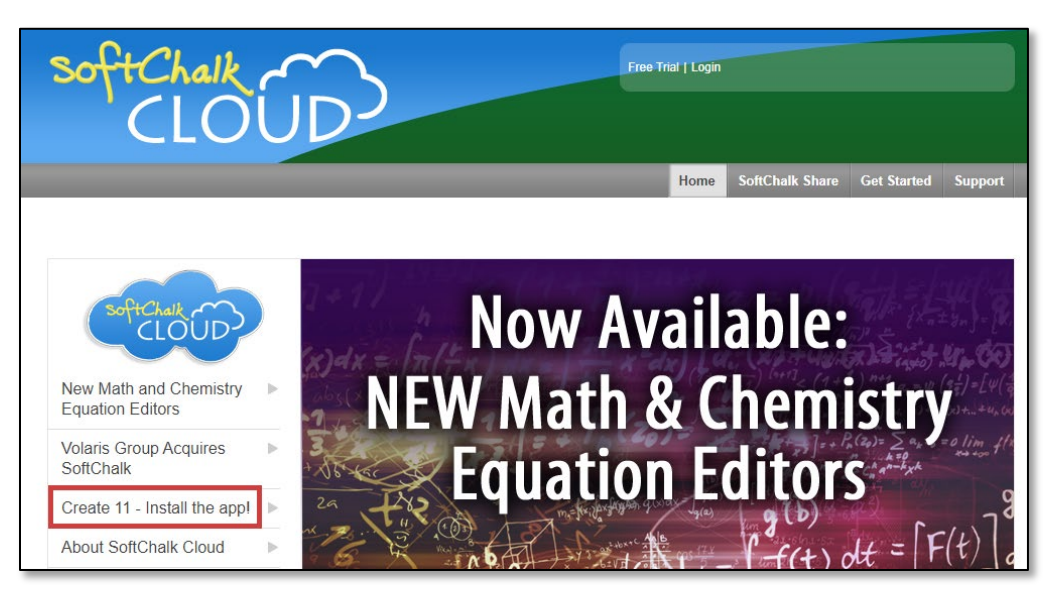

3. On the *Create 11 Cloud Installation* page, follow the instructions for either **Windows** or **Macintosh**.

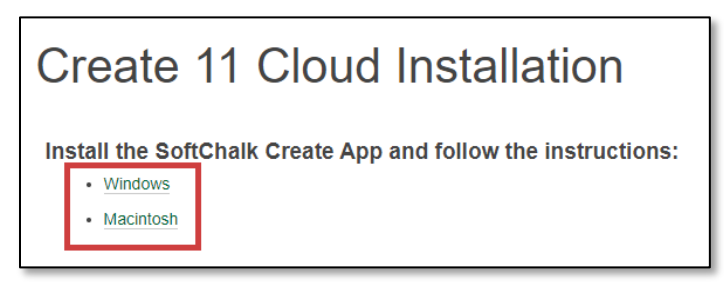

4. The SoftChalk Create icon will appear on the desktop.

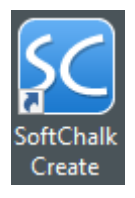

## Creating a Publisher Account

**NOTE**: Before accessing SoftChalk Create, instructors must have a SoftChalk Cloud account. Follow the instructions in the handou[t SoftChalk Cloud –](https://gvtc.tcsg.edu/LinkClick.aspx?fileticket=Ir13wKkU0LU%3d&tabid=97&portalid=0&mid=1487) Account – Requesting to request an account.

- 1. Select the SoftChalk Create icon from the desktop.
- 2. Activate SoftChalk Create. Enter SoftChalk Cloud account credentials and select Register. This only has to be done once.

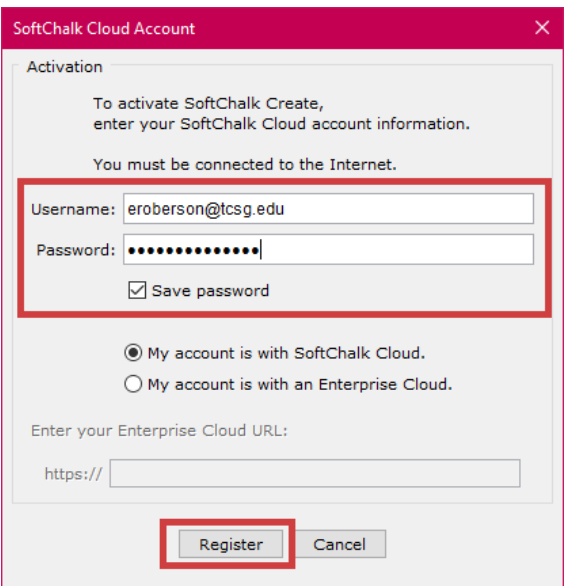

3. SoftChalk Create will open. Select File, then choose Manage Publish Accounts.

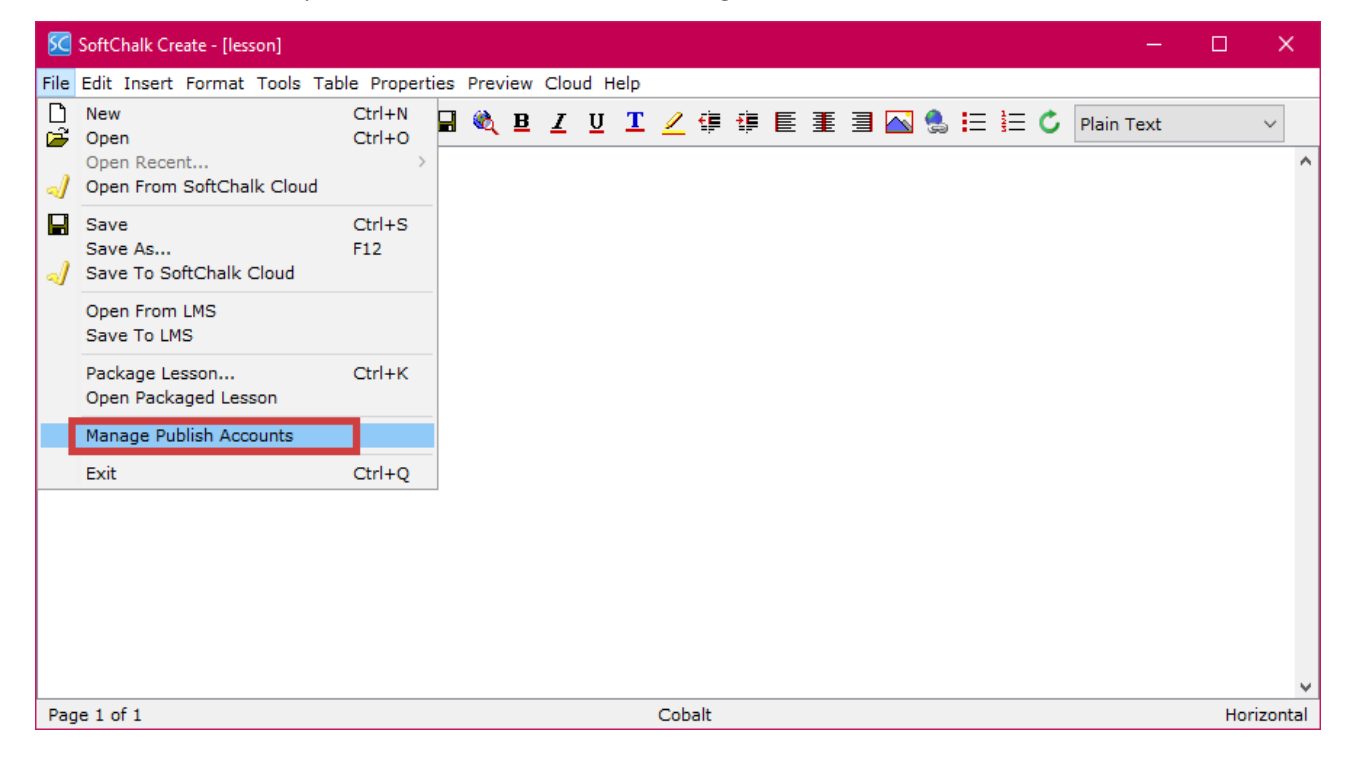

**NOTE**: Any publish accounts that have been created in the desktop version of SoftChalk Create 11 will appear in the Manage Publish Accounts window.

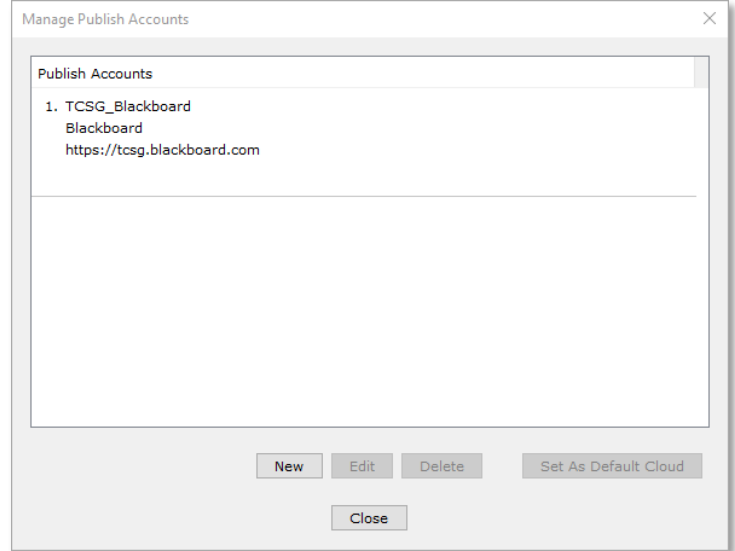

4. To create a new account, select the New button.

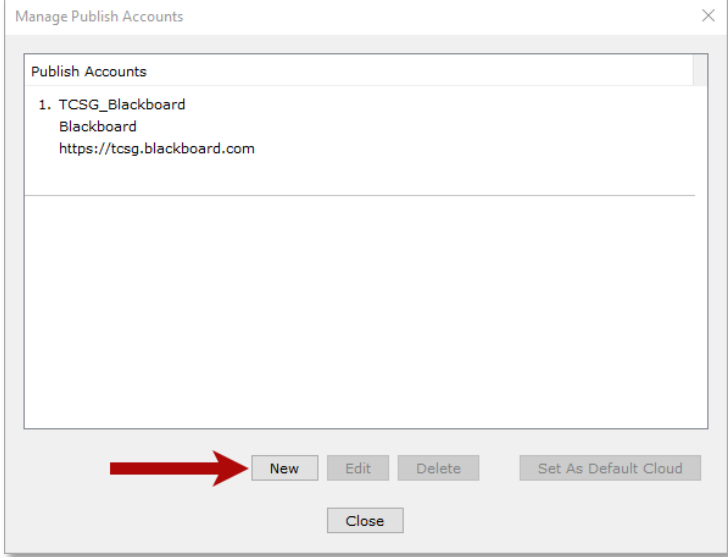

5. In the Account Type window, choose Blackboard, then select OK.

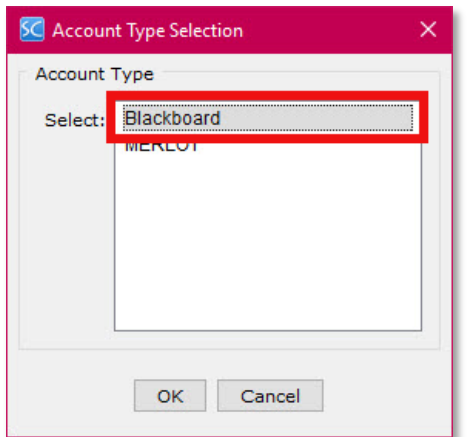

- 6. In the Blackboard Account window, enter the following:
	- a. Descriptive name Enter a name that describes the account.
	- b. Server address Enter the Blackboard environment url.
	- c. Access code Log into Blackboard to get a personal access code.
		- i. Log into Blackboard and open a course.
		- ii. From the Control Panel, select Course Tools, then choose SoftChalk Publish with ScoreCenter.

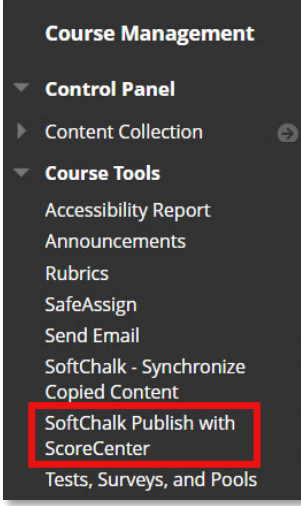

iii. On the SoftChalk Access Code Configuration page, select Submit.

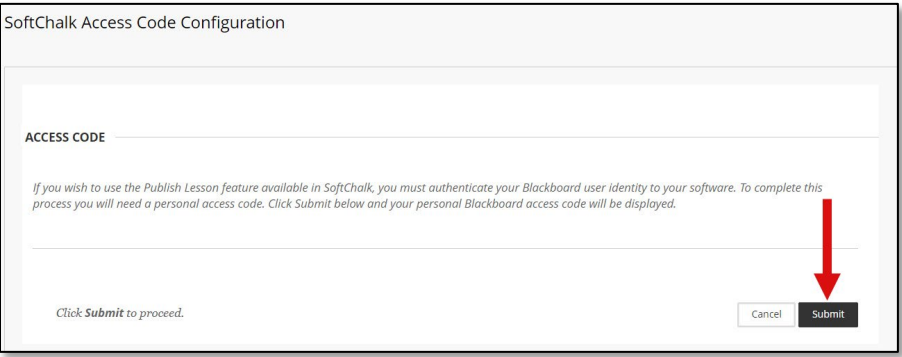

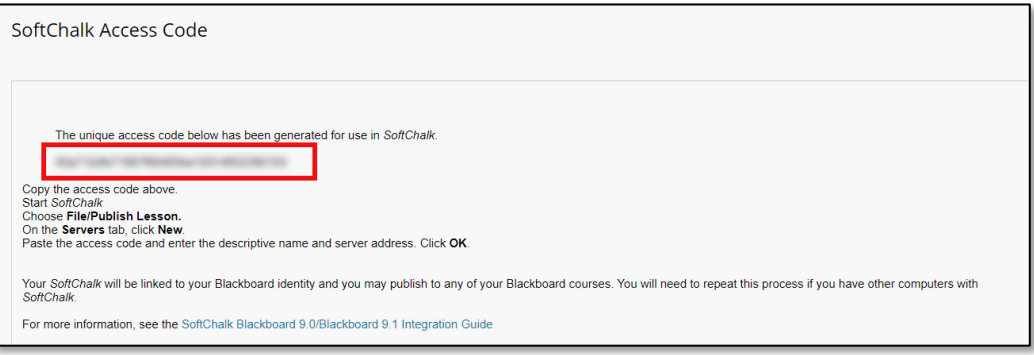

v. Paste it into the Access Code field in the Blackboard Configuration window, then select OK.

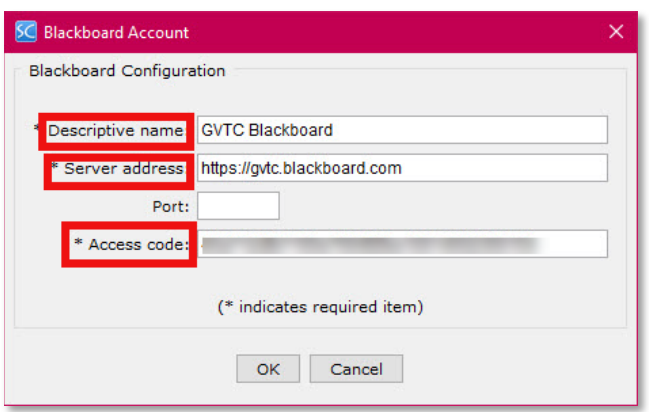

vi. The account will appear in the Publish Accounts list. Select Close.

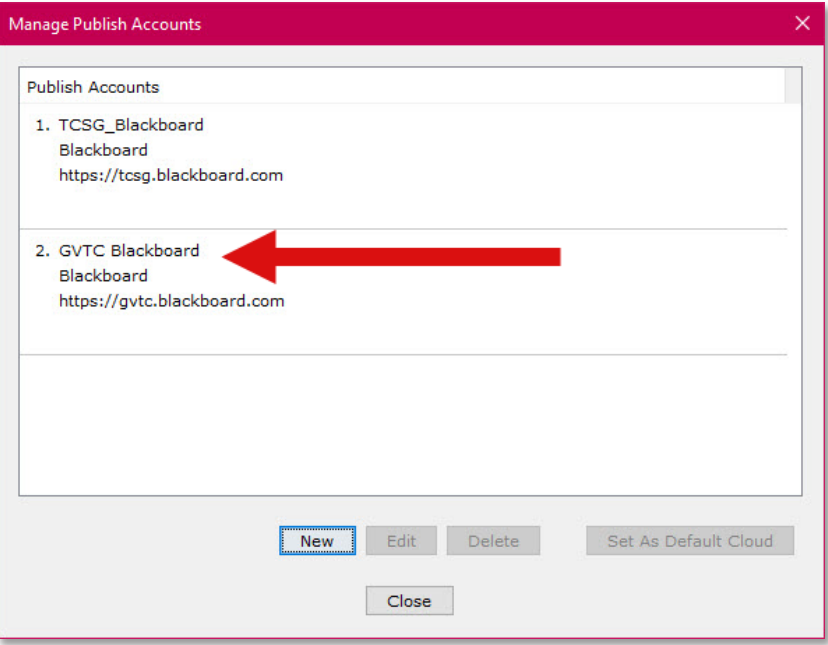

7. SoftChalk lessons can now be published to Blackboard using the account.